## ADDING YOUR LEADERSHIP CIRCLE PROFILE [LCP] CERTIFICATION TO LINKEDIN

- 1. Login to your LinkedIn account ([www.LinkedIn.com\)](http://www.LinkedIn.com)
- 2. Navigate to your profile. Either:
	- a. Click your name or picture —OR—
	- b. From the top navigation bar, click on the "Me" dropdown menu, then click "View Profile"
- 3. Next, click on the "Add profile section" button (located just under your name):
	- a. A menu will pop up.
	- b. Click on **Recommended**, then **Add licenses & certifications**.
	- c. A menu will appear to add your certification. Complete the following:

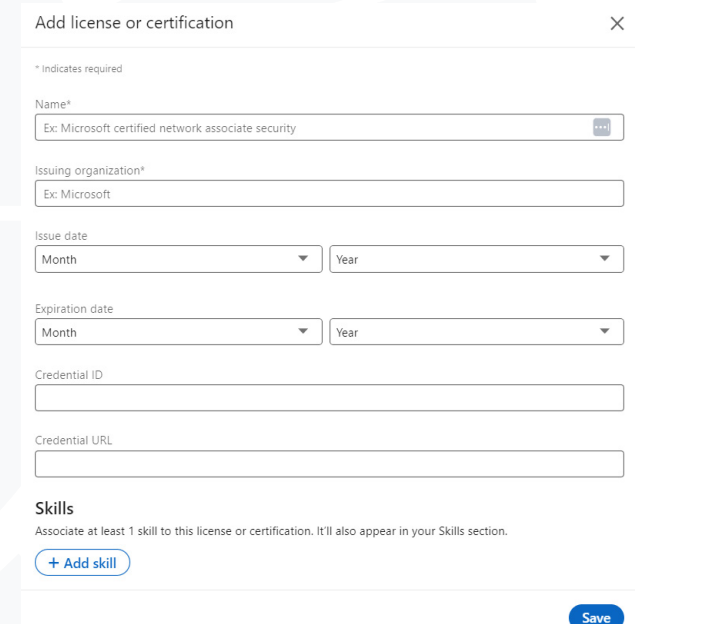

- i. **Name** of the certification (e.g., Leadership Circle Profile [LCP] Certification)
- ii. **Issuing organization**: type/select **Leadership Circle**
- iii. **Issue date**: enter the date from your certificate
	- *We recommend leaving the following fields blank:*
		- *Expiration date*
		- *Credential ID*
		- *Credential URL*
			- Leaving this field blank prevents the 'Show credential' button from displaying — If you prefer to include a link, input the URL for the general LCP Certification overview: <https://leadershipcircle.com/leadership-coach-certifications/leadership-circle-profile/>
		- *Skills*
- d. Click **Save.** Your certification will be displayed in your list of **Licenses & certifications**

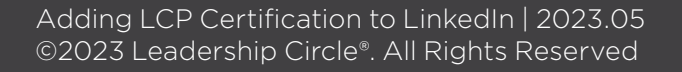

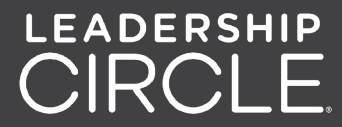